RE927X 3G Flex GSM Interactive Gateway Module

**Flex GSM IGM** is a GSM cellular device that provides interactive services and home automation to existing security systems.

# *Features*

- Connects panels to the GSM cellular network
- Provides interactive services without panel replacement
- 5 year warranty

Resolution Compatibles

# *Installation*

- 1. Set up an account with your interactive services provider. Mounting Screw Locations
- 2. Mount the IGM to a wall using the mounting holes on the back plate.
	- Do not mount inside of a metal can. The cellular antennas need to be in free air to communicate.
	- Mount as high in the building as possible to optimize cellular strength.

Wall Tamper (Do not over tighten mounting screw)

- 3. Program the panel to use the IGM. (Refer to the programming section for your panel.)
- 4. Wire the panel to the IGM. (Refer to the programming section for a wiring diagram for your panel.)
	- The IGM power supply must have a battery backup.
	- Maximum cable length to the panel:
		- 18 gauge wire = 350 feet
		- 22 gauge wire = 130 feet
		- 24 gauge wire = 75 feet

*Note: Be sure to verify that all report codes are being properly reported to*  the central station after you have installed the IGM module or modified any *reporting program settings in the installer programming menu.*

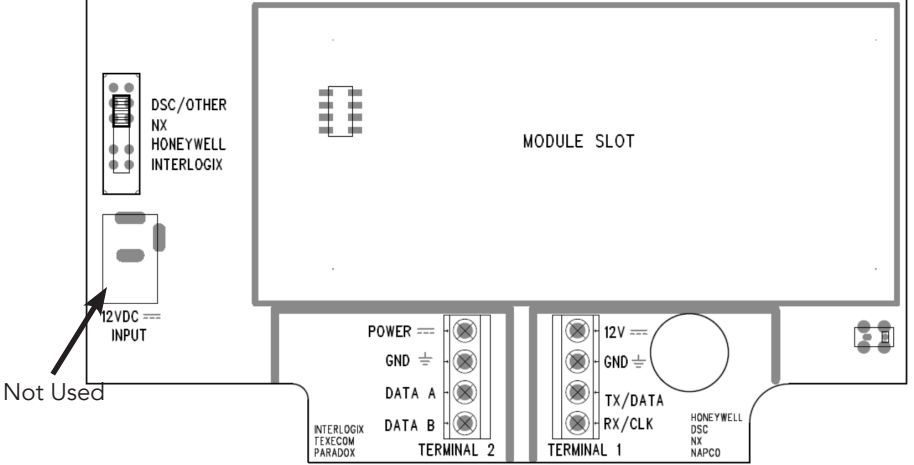

*Verify proper enrollment and operation using your control panel's installation manual.*

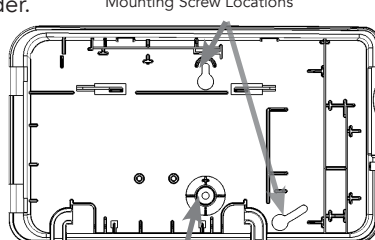

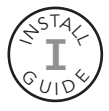

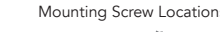

# *Honeywell*® *Vista*™ *20P and Vista 15P, Vista 21IP Programming*

#### *Compatible Panels*

- Vista 20P version 4.0 or later (controls only partition one)
- Vista 15P version 4.0 or later
- Vista 21P version 3.13 or later
- 1. Set up an account with your interactive services provider.
- 2. Add a contact that uses the system MASTER CODE to the account before connecting the IGM. This is required for the IGM to be able to properly configure the system settings.
- 3. Disarm the system (all partitions).
- 4. The IGM automatically talks with the Vista using AUI 2, which is usually enabled by default.

#### *Enabling AUI 2 if not default:*

- Enable AUI 2 in the \*189 field.
- If another device is using AUI 2, that device must first be moved to a different AUI address. The other device should be moved to AUI 1 for Vista 15P and AUI 1, 3, or 4 for Vista 20P.
- 5. Vista panels that have a \*91 field that supports RIS need to have RIS disabled. No action is required if RIS is not supported.
- 6. Use programming option \*188 to disable keypad lockout.

#### *Keypad lockout:*

- Vista 15P and 20P panel versions 10.21 and later have the keypad lockout feature enabled by default and it is recommended this feature be disabled to prevent possible keypad lockout conditions if the system master code in the IGM is not synchronized with the master code in the Vista panel.
- If it is required to have the keypad lockout feature enabled, it is critical that the system master code be set up as a contact for this account before connecting the module to the panel (see step 2 above). Also, all changes to the system master code must be done at the user portal or dealer portal, not at the keypad. Failing to do this may result in a keypad lockout condition.
- 7. Power down the Vista system.
- 8. Set IGM's panel selector switch to *HONEYWELL*.
- 9. Connect the Vista system and IGM as shown in the wiring diagram below. Note:
- For Vista 21IP panels, Internal IP/GSM jumper needs to be set to "OFF".
- 10. Power up the Vista system and the IGM will automatically program it. Make sure all partitions are disarmed.
	- The Vista system will be busy for 50-60 seconds after power up before it will automatically program.
	- IGM will enable the following settings automatically:
		- $*$  IP/GSM device  $(*29) = 1$  (enabled)
		- \* Communicate to IP/GSM device first (\*55) = 1 (IP/GSM first)
		- \* Opening report  $(*65) = 1$  (enabled)
		- \* Closing report ( $*66$ ) = 1, 1 (stay closing and away closing reports enabled)
		- $*$  Alarm cancel report ( $*68$ ) = 1 (enabled)
		- \* AC power restoral report (\*73) = 1 (enabled)
		- \* Low Battery restoral report  $(*74) = 1$  (enabled)
		- \* Phone Monitor  $(*92) = 0$  (disabled)
- 11. Once the keypad(s) displays *DISARMED Ready to Arm*, installation is complete.

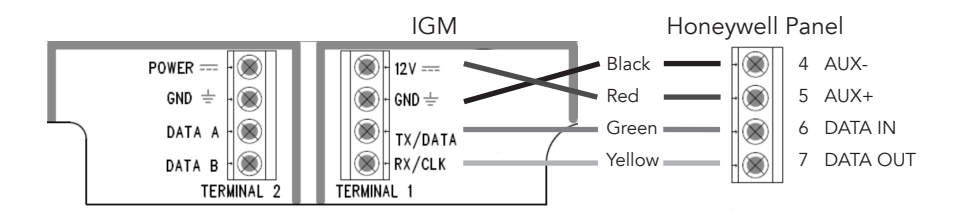

# *DSC*® *Power Series*™ *Programming*

#### *Compatible Panels*

- PC580 (Power 432) PC1555 (Power 632) PC1555MX (Power 632)
- PC5010 (Power 832) PC5020 (Power 864) PC5015 (Power 832)
- -
- 
- PC1616 PC1832 PC1864
- -
- 1. Set up an account with your interactive services provider.
- 2. Add a contact that uses the system MASTER CODE to the account before connecting the IGM. This is required for the IGM to be able to properly configure the system settings.
- 3. Program the DSC panel using an *INSTALLER CODE*.

#### *Panel Programming*

- Disable the IGM ([380]:[1])
- Disable the Telephone Line Monitor ([015]:[7])
- Delete Telephone Numbers (programming section 301-303)
- Verify Alt Comm ([351]:[5]) is enabled
- Verify T-Link is Disabled ([382]:[5])
- Verify Master Code Not Changeable is Disabled ([015]:[6])
- Verify Access Code Required for \*1, \*2, \*3 menus is disabled ([022]:[1])
- Verify that keypad lockout is either zero (disabled) or higher than 6 ([012])
- If you have removed any bus devices, perform a Module Supervision Reset ([902])
- 4. Verify alarm report codes are setup properly for zones that are being used, 1-64 (programming section 320-349). System will report as Burg (130) if programmed as FF.
- 5. If using Aux input (PGM2) verify Aux input report codes are setup properly (programming section 329:4). System will report as Fire (110) if programmed as FF.
- 6. To enable reporting of the Period Test Transmission, program the "Periodic Test Transmission" ([348]:[4]) and the "Periodic Test Transmission with Trouble" ([348]:[3]) reporting codes to "02".
- 7. All other reports are hard coded in the IGM and cannot be changed regardless of what is entered in the programmed location.
	- Format and account number have no effect on reporting.
- 8. Disarm the system (all partitions).
- 9. Power down the DSC system.
- 10. Set IGM's panel selector switch to *DSC/OTHER*.
- 11. Connect the DSC system and the IGM as shown in the wiring diagram below.
- 12. Power up to the DSC system.

• The DSC control panel will begin automatic configuration. This can take up to 2 minutes.

13. Installation is complete.

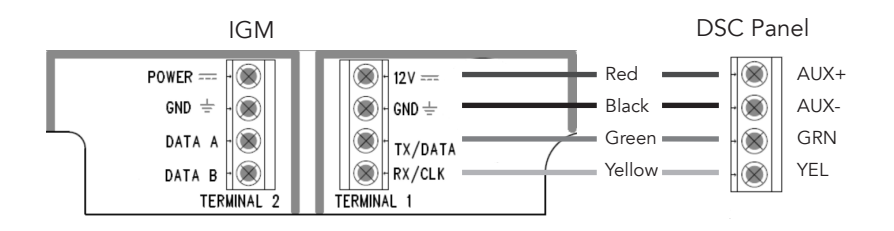

## *DSC Panel Reporting Codes*

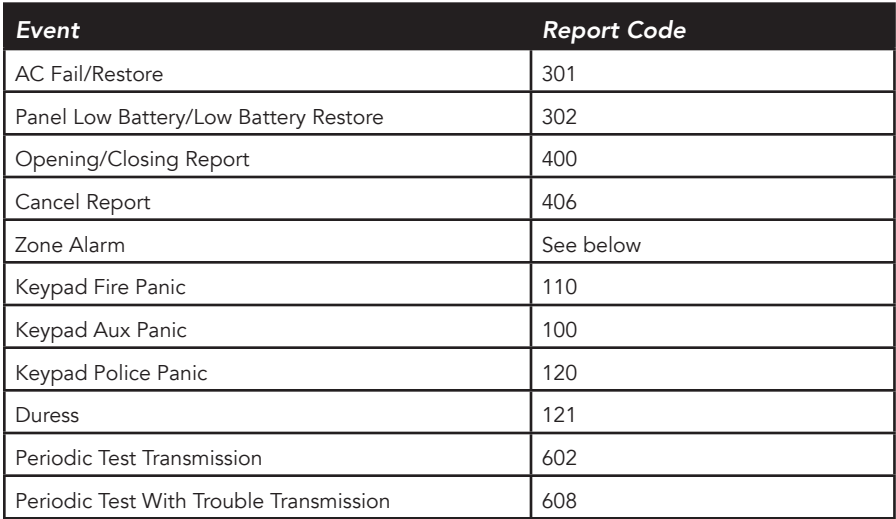

Table of all events reported by the IGM when connected to a DSC panel.

#### *Zone Alarm Reporting*

- Automatic Contact ID is not supported.
- Manually programmed reporting codes are only supported for alarms on zones 1-64 ([320] - [324]) and for alarms on the PGM2/Aux input ([329] option 4) which is reported as zone number 99.
- If Report Codes have not been manually programmed for zone alarms, zone alarm reporting codes default to the following:
	- \* Any zone alarm (zones 1-64): Code 1130 (Burglary)
	- \* PGM2/Aux input (zone 99, likely a 2-wire Smoke): Code 1110 (Fire)

# *Caddx*® *NX*™ *Programming*

### *Compatible Panels*

- All NX series panels
- 1. Set up an account with your interactive services provider.
- 2. Add a contact that uses the system MASTER CODE to the account before connecting the IGM. This is required for the IGM to be able to properly configure the system settings.
- 3. Disarm the system (all partitions).
- 4. Power down the NX system.
- 5. Set the IGM's panel selector switch to *NX*.
- 6. Connect the NX panel and the IGM as shown in the wiring diagram.
- 7. Power up the NX system and the IGM will automatically program it.
	- IGM will enable the following settings automatically:
		- \* Enable opening and closing reports
		- \* Set telephone line cut delay to 0 (No TLM)
- 8. Installation is complete. Wait until the CS and platform LEDS have stopped blinking before entering program mode.

#### *Additional Notes for NX Installations*

- Some NX panels limit the number of non-keypad devices that are supported. Be sure that the panel you are connecting the IGM to does not have more than the number of supported devices connected.
- User codes that are added to the system or edited thru the IGM will have the default or previous partitions enabled. If you desire the users to have different partitions enabled, you will need to modify the partitions thru the NX keypad.
- 6-digit access codes are not supported.

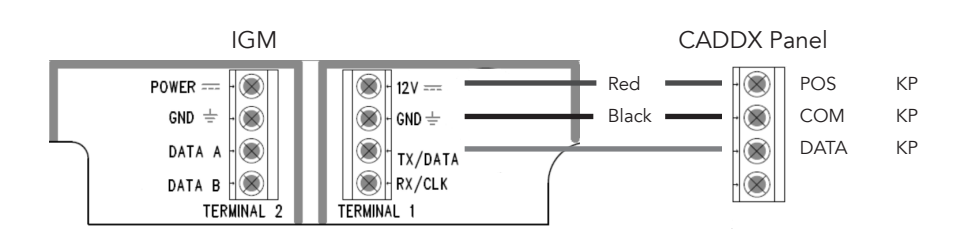

# *Interlogix*® *Concord*™ *Programming*

#### *Compatible Panels*

- Concord 4
- 1. Set up an account with your interactive services provider.
- 2. Add a contact that uses the system MASTER CODE to the account before connecting the IGM. This is required for the IGM to be able to properly configure the system settings.
- 3. Disarm the system (all partitions).
- 4. Program the Concord panel using an *INSTALLER CODE*.

#### *Panel Programming*

- Turn off ACCESS CODE LOCK (0003)
- Delete phone numbers for CS1-CS3 (01000-01020)
- Turn on OPENING REPORTS for partition 1 (06100)
- Turn on CLOSING REPORTS for partition 1 (06101)
- 5. If there is an automation or wireless reporting device (i.e. automation module, cell backup module) already connected to the panel, remove the device and delete it from the panel. Concord 4 only supports 1 automation bus device.
- 6. Power down the Concord system.
- 7. Set the IGM's panel selector switch to *INTERLOGIX*.
- 8. Connect the Concord panel and the IGM as shown in the wiring diagram.
- 9. Power up the Concord system.

#### Concord programming if first time powered with a IGM

- Do not press any keys on the keypad for the first 2 minutes after power up.
- After 2 minutes, initiate a bus scan (8 installer code+1).
- Do not press any keys on the keypad for 1 minute after you have performed the bus scan.
- 10. Installation is complete.

#### *Additional Notes for Concord Installations*

- Be sure to turn off *ACCESS CODE LOCK* before adding the IGM.
- If the CS or Platform LED is still blinking, refer to "Trouble Shooting the Panel Connection".
- It is normal for the keypad to display "Enter Light Key" a few times after connecting the IGM to the panel. If the keypad continues to display "Enter Light Key", verify you have the correct system master code setup in the account.

Interlogix Panel **IGM** 

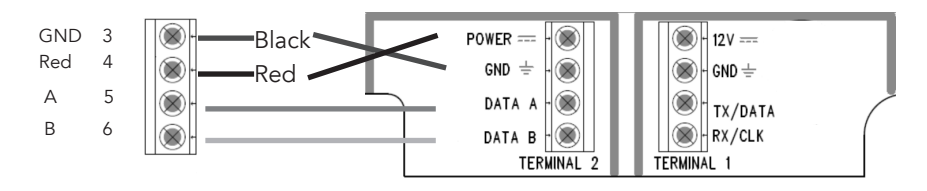

### *Paradox Programming*

#### *Compatible Panels*

- Paradox MG5050
- 1. Set up an account with your interactive services provider
- 2. Enter System Programming Menu on panel using Dealer Code (Default Code=0000)
- 3. Enter "System Setup" under the "Menu" Tab
- 4. Enter "Advanced" under the "Installer Programming" menu
- 5. Select "System Programming" under the "Advanced Programming" tab
- 6. Enter Section [911] under "System Programming"
- 7. Enter a PC Password (Ex. 9999) and hit 'Next'

#### PC Password

- Used for authentication so IGM can communicate with the panel
- This code will be entered into the dealer portal later
- Do not use the same code as the master code
- 8. Exit to main page by pressing the home icon in the top left corner of the screen
- 9. Power the system down
- 10. Set IGM slider switch to DSC/Other
- 11. Plug IGM into the serial connector via IGM-Paradox cable (sold separately)
- 12. Power the system up
- 13. From the Dealer Portal of your service provider, select "Contacts" tab and Edit master user
- 14. Add the panel's master code for User ID: Master (Default master code is 1234)
- 15. Enable master authority level for this master user
- 16. Select "Users" tab
- 17. Add User ID: Password using PC Password code entered earlier (Ex. 9999)

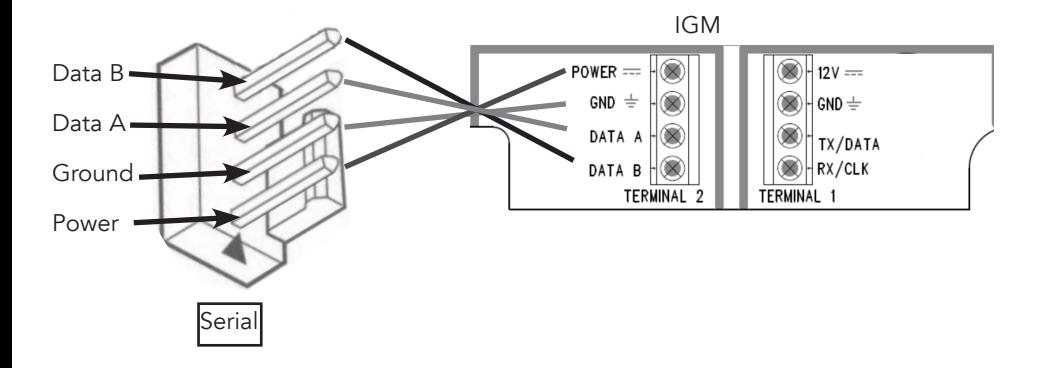

# *Napco*® *GEM*™ *Programming*

#### *Compatible Panels*

- GEM P816 GEM P1632
- 1. Set up an account with your interactive services provider.
- 2. Add a contact that uses the system DEALER CODE to the account before connecting the IGM. This is required for the IGM to be able to properly configure the system settings.
- 3. Disarm the system.
- 4. Program the Napco system using a *DEALER CODE*.

#### *Panel Programming*

- Add an additional keypad.
- Program zone reporting codes.
	- \* Version 29 and older uses locations 0358-0373.
	- \* Version 30 and newer uses locations 0720-0735.
	- \* The IGM uses the left digit of the data entry to generate reporting codes for each zone
- Verify the DEALER CODE entered on the online portal matches the code in the panel.
- This step is only required on *PANEL VERSION 30 OR NEWER*.
	- \* Disable "Enable Keypad 1 Only Programming." (Location 2053, bit 7)
- 5. Exit dealer programming,
- 6. This step is only required on *PANEL VERSION 29 OR OLDER*. Move keypad 1 to a different keypad address as this will allow the IGM to program the Napco panel.

#### *Steps to Move Keypad 1 to a Different Keypad Address*

- Power down the Napco system.
- Find the mode jumper located on the Napco panel board.
- Move the mode jumper to the *CONFIG* state.
- Power up the Napco system.
- The display should show *01 OUT OF SYSTEM*.
- Press *1 1 1 2 3 + FUNCTION*.
- Cycle through the menu until you see *Keypad Address*.
- Change the keypad address to an open keypad location.
- Press enter or on/off to save the entry.
- Power down system and move the mode jumper back to *NORM*.
- 7. Set IGM panel selector switch to *DSC/OTHER*.
- 8. Connect the Napco system and IGM as shown in the wiring diagram. Be sure to add a jumper wire between TX and RX.
- 9. Power up the Napco system and the IGM will automatically program it. Make sure all partitions are disarmed.
	- Programming starts as soon as a connection is made to the interactive server. Once the connection is made programming will last roughly 3 minutes.
	- IGM will read the following data fields. Access Codes, Reporting Codes, Enable Global Ambush Code, Global Ambush Code
	- IGM will change the following data fields. CS Receiver 1 Format (C "Ademco Point ID")
- 10. The keypad(s) should display *SYSTEM READY*.
- 11. Installation is complete.

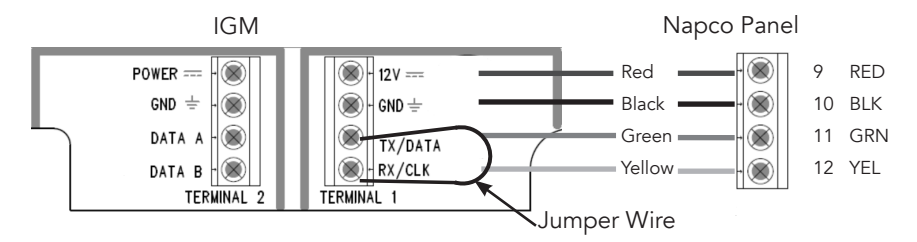

### *Napco GEM Programming*

#### *Compatible Panels*

- GEM P800 GEM P801
- 1. Set up an account with your interactive service provider.
- 2. Add a contact that uses the system DEALER CODE to the account before connecting the IGM. This is required for the IGM to be able to properly configure the system settings.
- 3. Disarm the system.
- 4. Program the Napco system using a *DEALER CODE.*

#### *Panel Programming*

- Program zone reporting codes. Programming location 61.
- Note: The following zone types will be treated as 24-hour zones: (1) Fire, (2) Panic, (4) Hold- Up (7) Gas Alarm, (8) Heat Alarm, (B) 24-hour alarm
- Verify the *Dealer Code* entered on the online portal matches the code in the panel.
- Disable telco reporting for zones 1-8.
- 5. Exit dealer programming.
- 6. Power down the panel.
- 7. Set the IGM panel selector switch to *DSC/OTHER.*
- 8. Power up the Napco panel. The IGM will automatically program it. make sure all partitions are disarmed and dealer programming has been exited.
	- Programming starts as soon as a connection is made to the interactive server. Once the connection is made programming willl last roughly 1 minute.
	- IGM will read Access Code 1, Reporting Code Configuration.

#### 9. The keypad(s) should display *SYSTEM READY.*

10. Installation is complete.

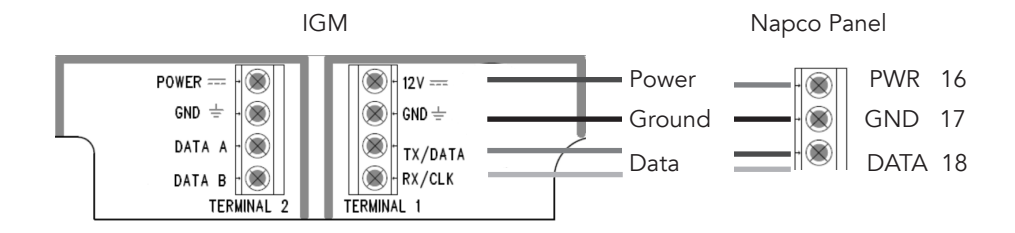

# *Texecom Programming*

Not yet supported, coming soon.

### *Operation*

*Events are reported* to both the monitoring receiver and the interactive server. All events use Contact ID reporting codes.

#### *Events reported by default*

- Alarms
- Alarm cancels
- Openings
- Closings
- System Low Battery
- System Low Battery Restoral
- AC Power Fail (delayed by some panels)
- AC Power Restoral (delayed by some panels)

Honeywell Vista panels can enable additional event reporting by using system programming.

**Remote control** of the system can be done through the interactive services platform.

*Arming/Disarm control and status* apply only to partition 1.

*Z-Wave devices* can be controlled using the interactive services platform.

**Factory default button** will reset the IGM if held for 5 seconds, and if held for approximately 10 seconds will factory default the IGM.

• LED flashes twice when the IGM is factory defaulted.

### *Cellular LED indicators*

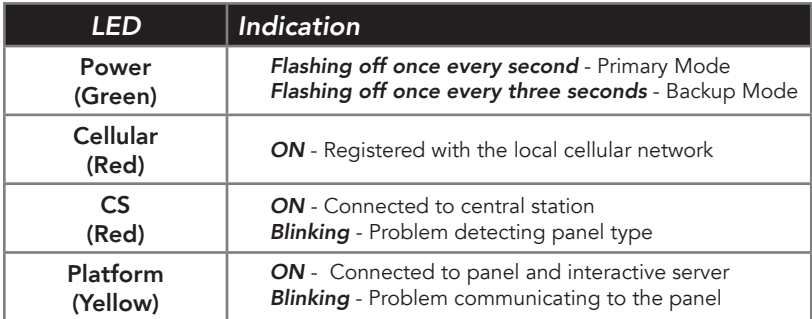

*Cellular signal bar* LEDs indicate the quality of the cellular connection. A minimum of two signal bar LEDs is recommended.

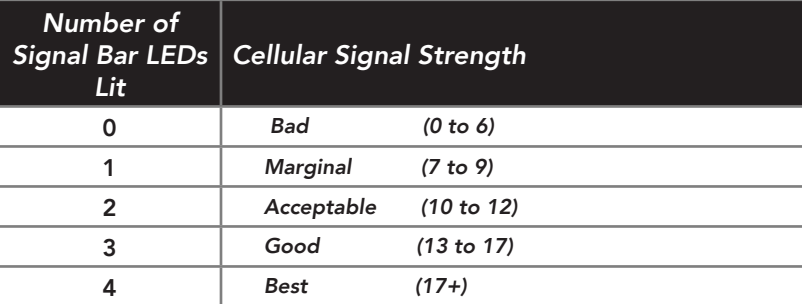

# *Troubleshooting*

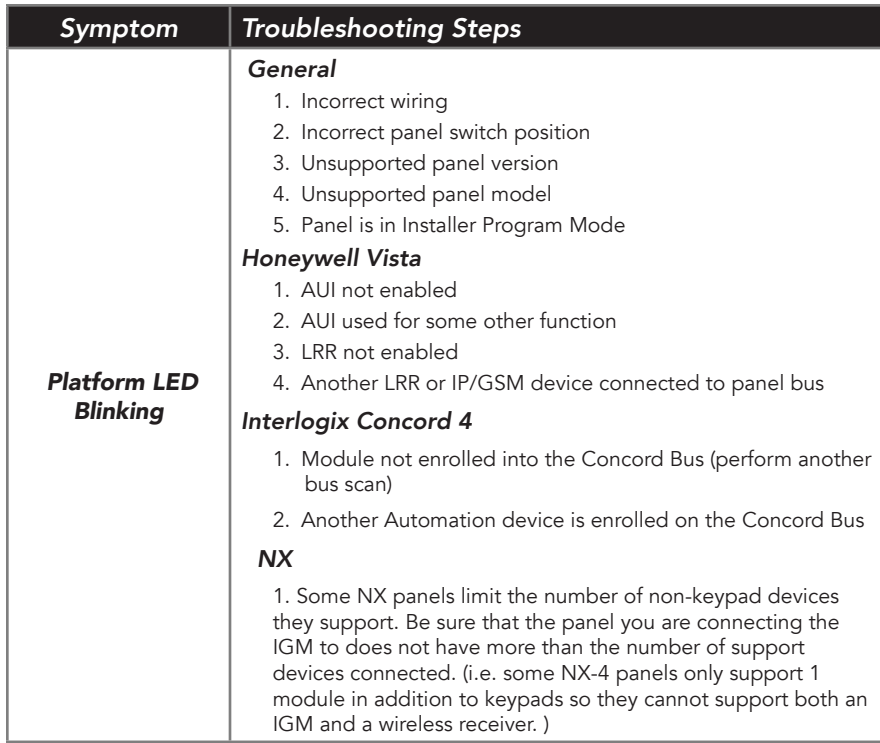

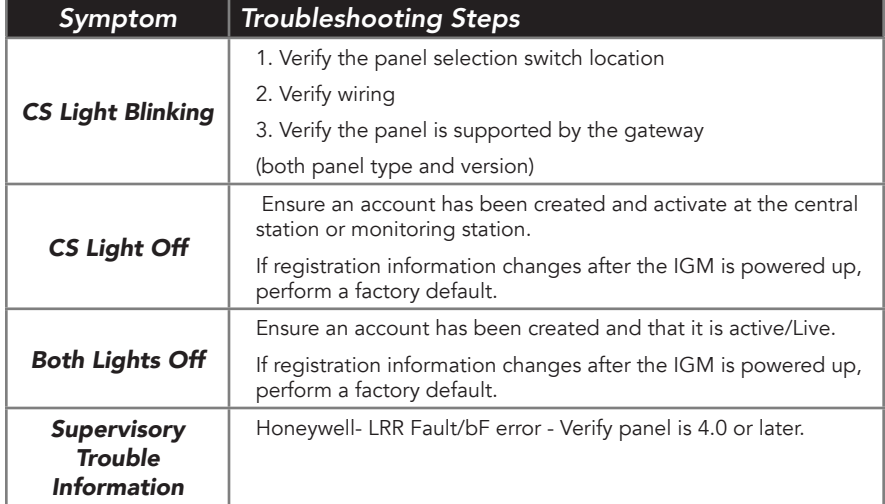

### *Troubleshooting*

Cellular communication problems can be solved in many ways:

- Make sure antenna is securely screwed into the circuit board connector
- Reposition the unit (move or rotate)
- Move the unit higher in the building
- Move the unit away from metal objects (appliances, ducts)
- Move the unit closer to a window
- Move to one of the below higher performance antenna options

### *Antenna Options*

### *Internal antenna - RE040*

Good Performance

Offers a compact solution

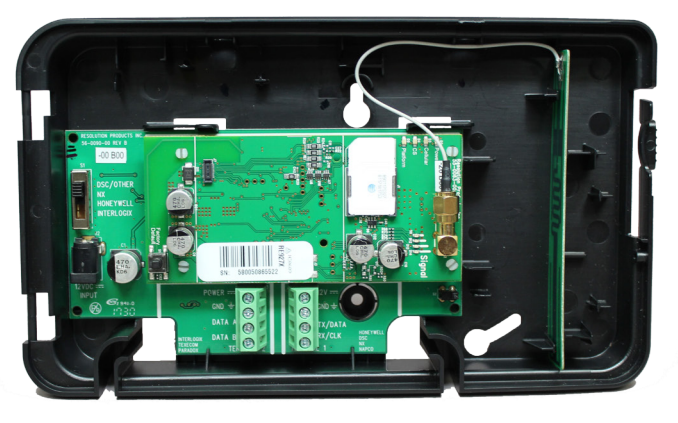

#### *Wall drop antenna - RE034 and RE034-0*

Better performance Antenna can be hidden in the wall

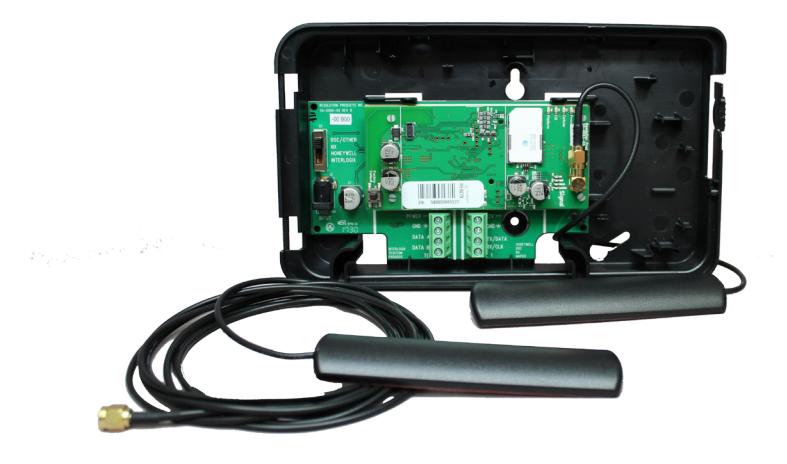

# *Side mount antenna - RE041*

Best performance Offers optimal cellular performance

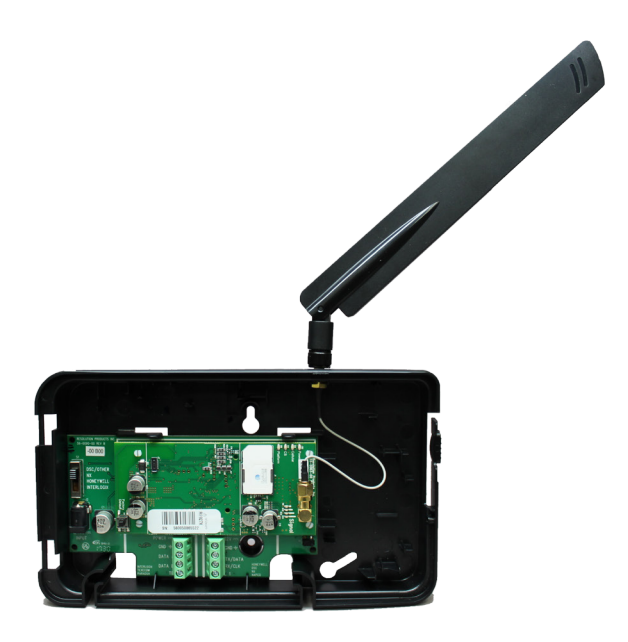

# *Approved side mount antennas*

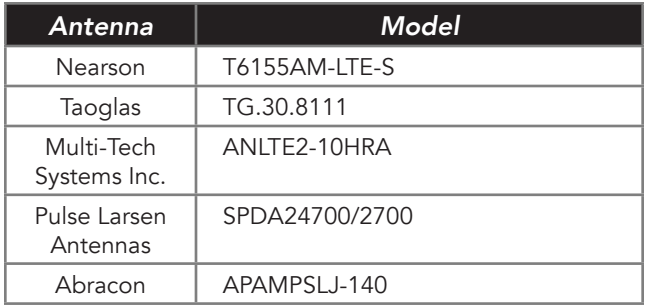

*This Page Intentionally Left Blank*

# Specifications

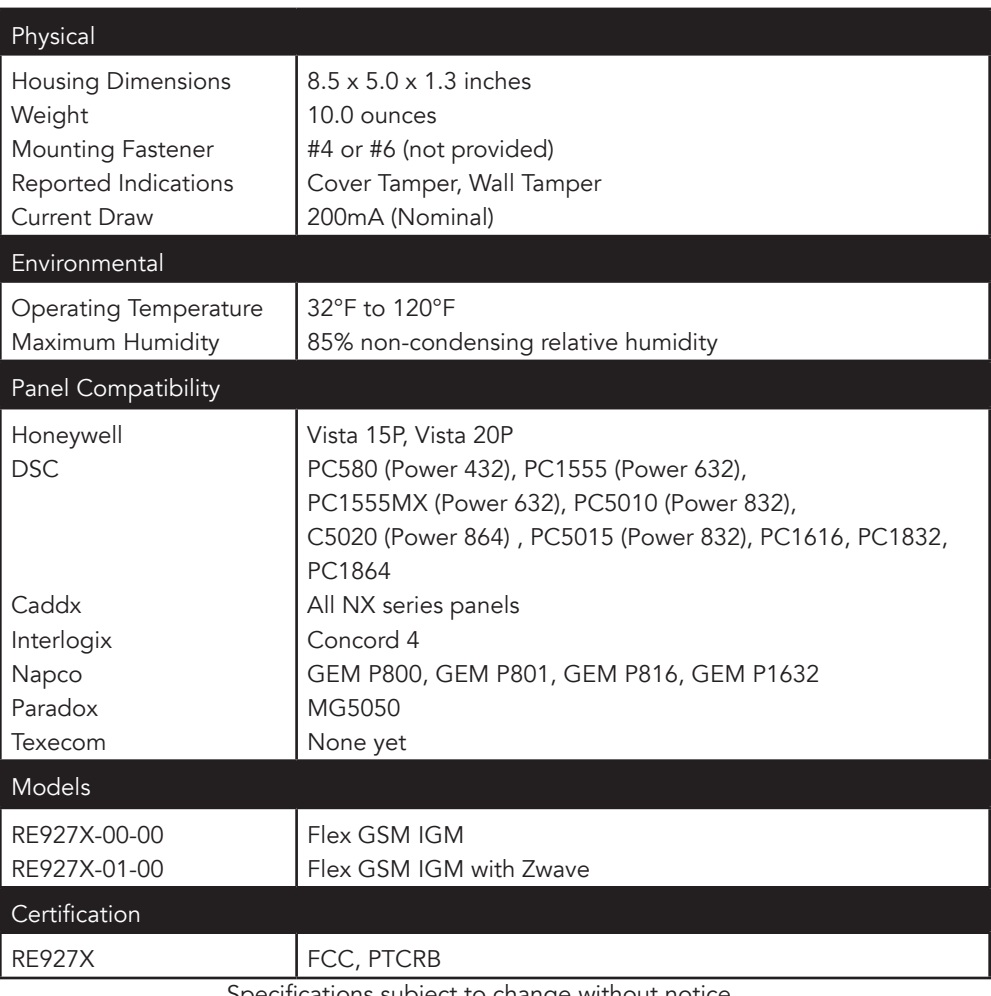

Specifications subject to change without notice

#### *WARRANTY*

Alula will replace non-portable products that are defective in their first five (5) years and portable products that are defective in their first two (2) years.

#### *FCC NOTICE*

This device complies with Part 15 of the FCC rules. Operation is subject to the following two conditions:

- (1) This device may not cause harmful interference.
- (2) This device must accept any interference that may be received, including interference that may cause undesired operation.

Changes or modifications not expressly approved by Alula could void the user's authority to operate this equipment. RF Exposure:

- 
- To satisfy FCC RF Exposure Requirements for mobile and base station transmission devices, a separation distance of 20 cm or at closer than this distance is not recommended.

#### *TRADEMARKS*

ALULA IS A TRADEMARK OWNED BY ALULA HOLDINGS, LLC.

"GE", "INTERLOGIX", "HONEYWELL", "DSC", "2GIG", "QOLSYS" AND, "NAPCO" ARE TRADEMARKS OWNED BY GENERAL ELEC-TRIC COMPANY, UNITED TECHNOLOGIES ELECTRONIC CON-TROLS INC., HONEYWELL INTERNATIONAL INC., TYCO SAFETY PRODUCTS CANADA LTD, NORTEK SECURITY & CONTROL LLC, TYCO SAFETY PRODUCTS CANADA LTD, NAPCO SECURITY TECH-NOLOGIES, INC., RESPECTIVELY.

more should be maintained between the antenna of this device OR NAPCO. ALULA RECOMMENDS VERIFYING PROPER ENROLLand persons during operation. To ensure compliance, operation MENT AND OPERATION, PER CONTROL PANEL INSTALLATION ALULA. PRODUCTS WILL FUNCTION WITH ONE OF EITHER INTERLOGIX (FORMERLY GE), HONEYWELL, DSC, 2GIG , QOLSYS OR NAPCO SYSTEMS. HOWEVER, NO ALULA PRODUCT IS PRO-DUCED BY, ENDORSED BY, NOR IS OFFICIALLY ASSOCIATED WITH INTERLOGIX (FORMERLY GE), HONEYWELL, DSC, 2GIG, QOLSYS INSTRUCTIONS, AT INSTALLATION.

> 47-0043-00 • RevB • 2018-04-10 Tech Support Line • (888) 88-ALULA • (888) 882-5852 [alula.net](http://alula.net)